## **Electronic Banking (4.0.10.104)**

### **This topic covers**

- Setting up your Cashbook for Electronic Banking
- Setting up your Creditors for Electronic Banking
- Generating an Electronic Payments batch
- Troubleshooting

### **Cashbook Setup**

Add your Bank Account number and specify the export and definition files.

**Maintain > CB > Bank Accounts** > Select the Bank Account you will be paying your creditors from electronically.

**Account No** - Enter your bank account number with the segments separated by dashes as shown.

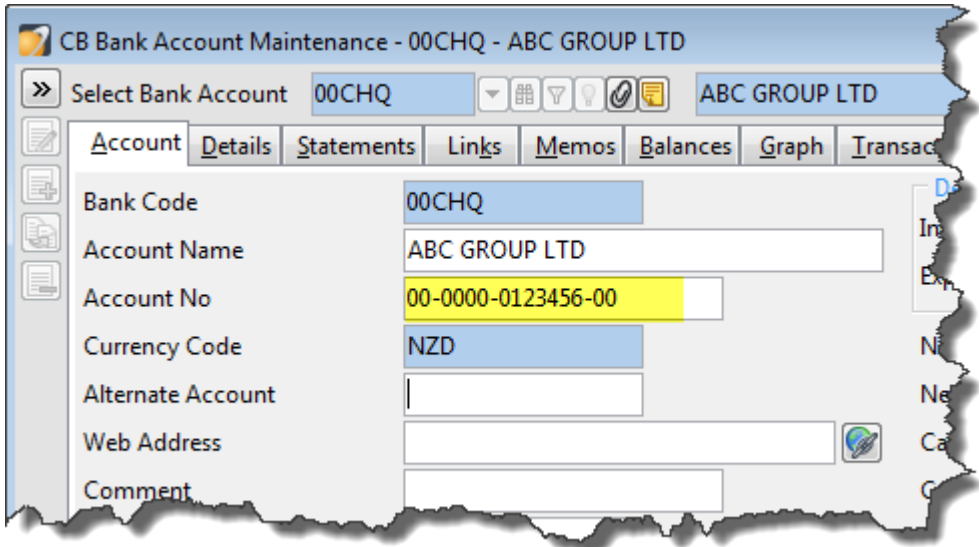

#### **> Details Tab**

Electronic Banking

**Export File –** Specify the name and location of the batch file you will be creating from Accredo.

**Definition File** - Browse to your banks definition file

**Consolidate** – Tick this field if you wish to have the payments from AP appear as one amount on your Statement. It is more common to have the payments consolidated than not.

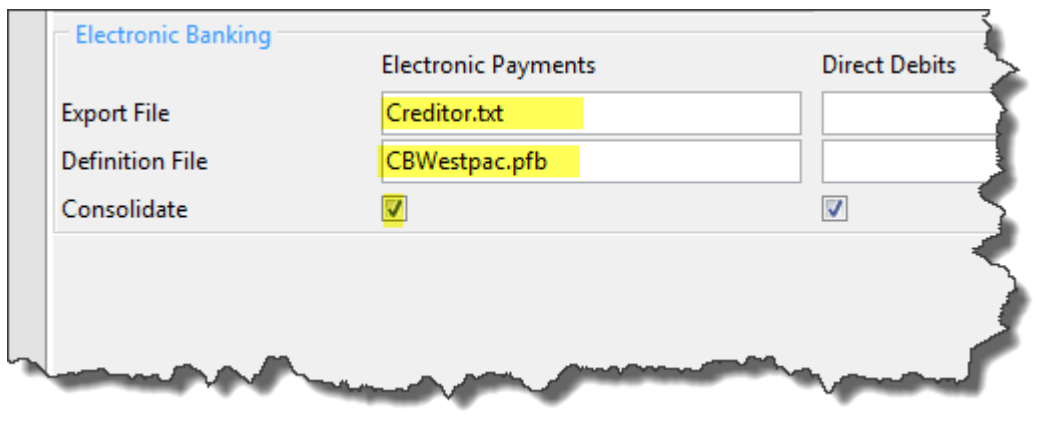

### **Accounts Payable Setup**

Setup up the Creditors you intend to pay electronically as Payment method Electronic, enter their Bank Account number and other banking details.

**Maintain > AP > Creditors** > Select Creditor

**Payment Method** - Select Electronic

**Terms** – Payment terms will default from AP Settings, but you can override if necessary. The Payment terms are used to calculate due dates for invoices.

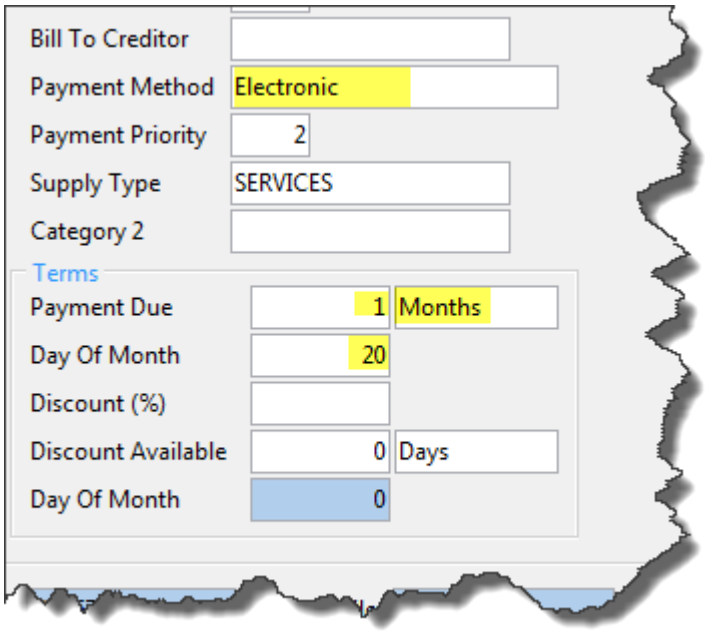

**> Contacts Tab**

Email Documents

**Remittances** – If you would like to email a Remittance to your Creditor, enter their email address here. Emailing Remittances can be done after the payments have been generated as part of the batch process. You can print remittances for creditors without a Remittances email address.

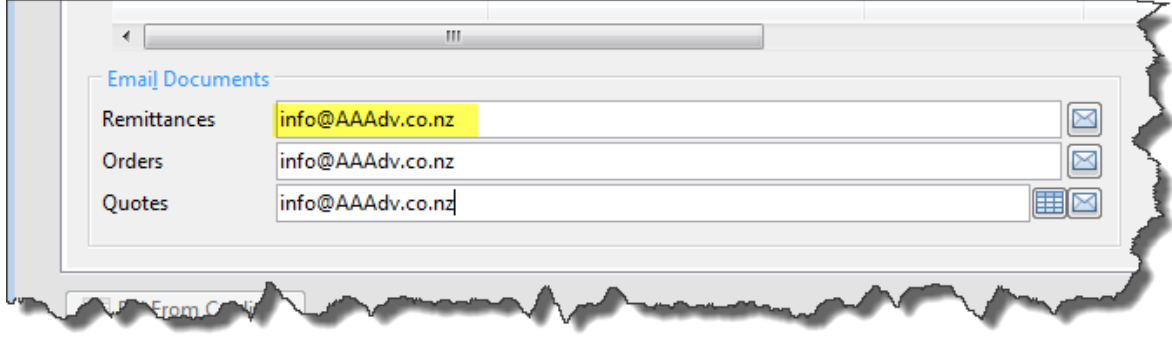

#### **> Banking/Physical Tab**

**Payee Name** – Who you are paying. If you leave this field blank, then the Creditor Name will be used. The Payee Name flows through to the **CB Banking Items - Other Party** Field in CB and is exported as part of the payments batch file.

**Bank Account No** – Enter the creditor's bank account number separated by dashes between the segments as shown. The Bank Account number flows through to the **CB Banking Items - Bank Account No** in CB and is exported as part of the payments batch file.

**Bank Reference -** This fields is optional. The Bank Reference flows through to the **CB Banking Items - Reference** in CB and is exported as part of the payments batch file.

**Bank Particulars** – This field is also optional but is commonly used to store the Code they refer to you as. The Bank Particulars flows through to the **CB Banking Items - Particulars** and is exported as part of the payments batch file.

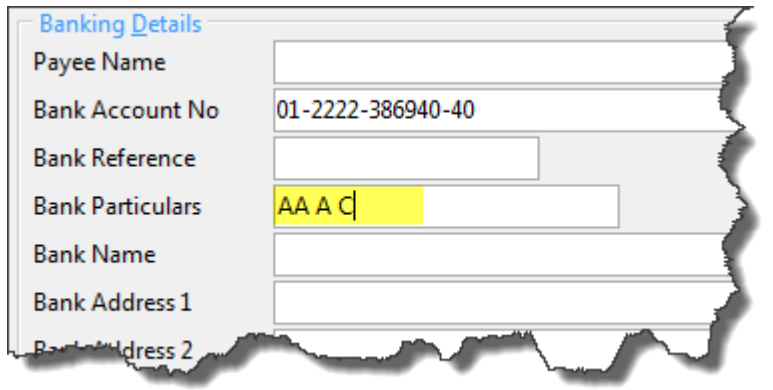

**Invoice Numbers -** As well as the Payee Name, Bank Particulars and Bank Reference, your Creditors will most likely want to see the invoice number(s) for which you are paying. The invoice numbers save to the AP Payment Comment field when the payments are generated. The comment field flows through to the **CB Banking Items - Comment** Field and is exported as part of the payments batch file.

### **Setup > AP > Settings > Payments Tab**

Generate Payments

**Default Comment Single Transaction reference (default)** will bring the invoice number through to the Payment comment field if you are only paying one invoice for the creditor. If you are paying more than one, the comment will be blank

> **All Transaction References** if you are paying one or more invoices for a creditor, it will bring through to the Payment comment field as many invoice numbers as it can limited to the field size.

**None** it will not bring any invoice numbers through to the comment field.

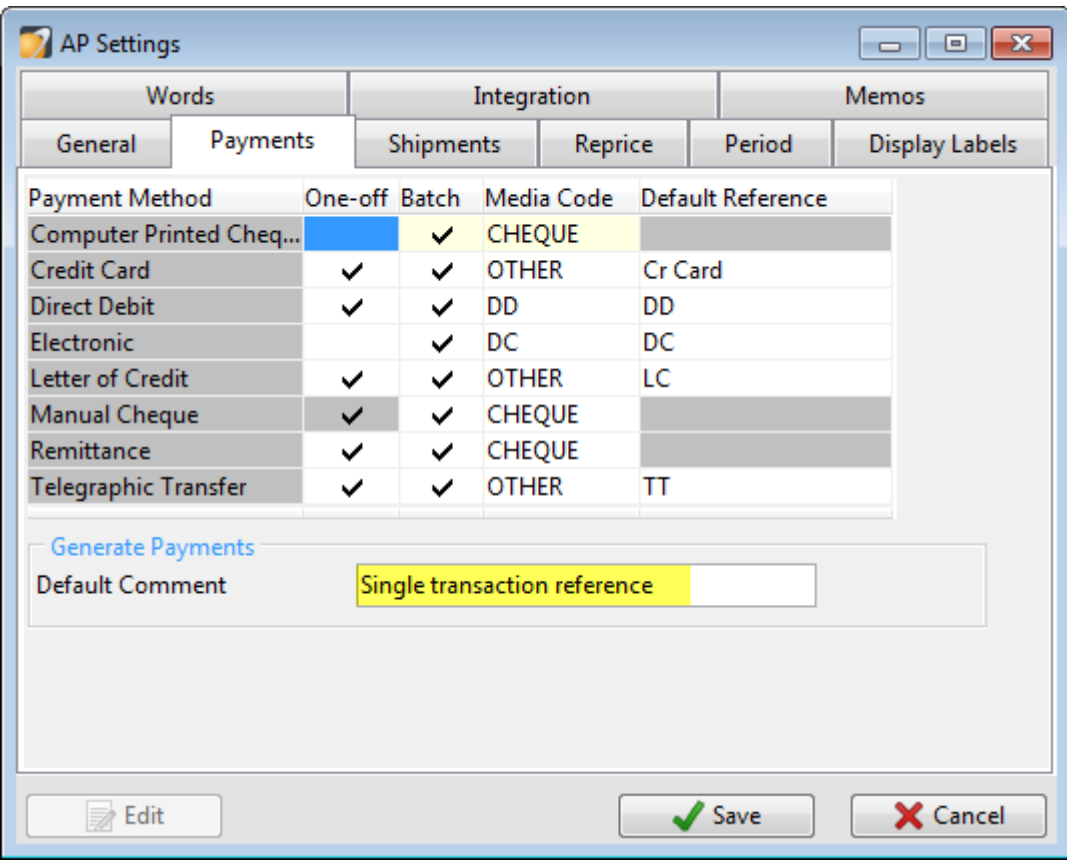

# **Processing Electronic Payments**

### **Approve For Payment**

Before you can generate payments based on outstanding invoices, you need to approve the invoices for payment.

### **Tasks > AP > Approve for Payment**

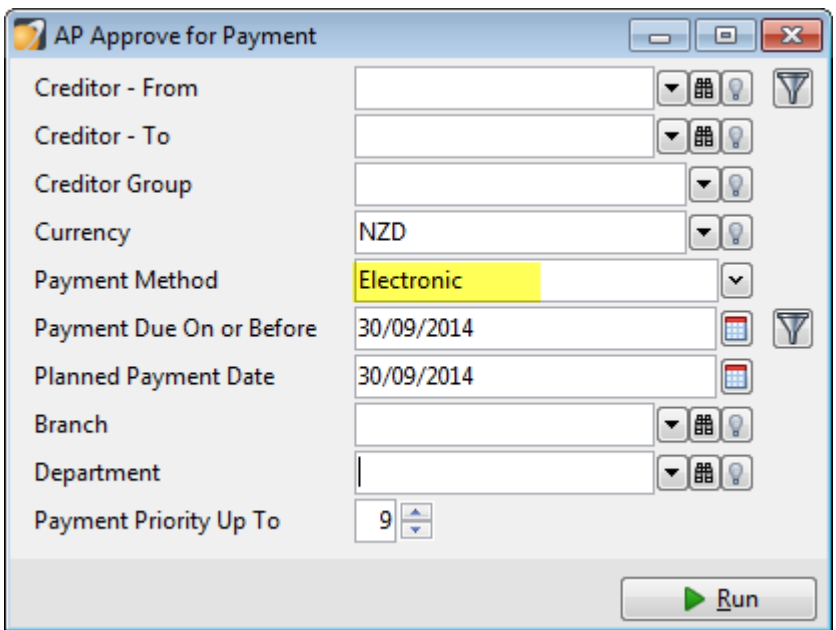

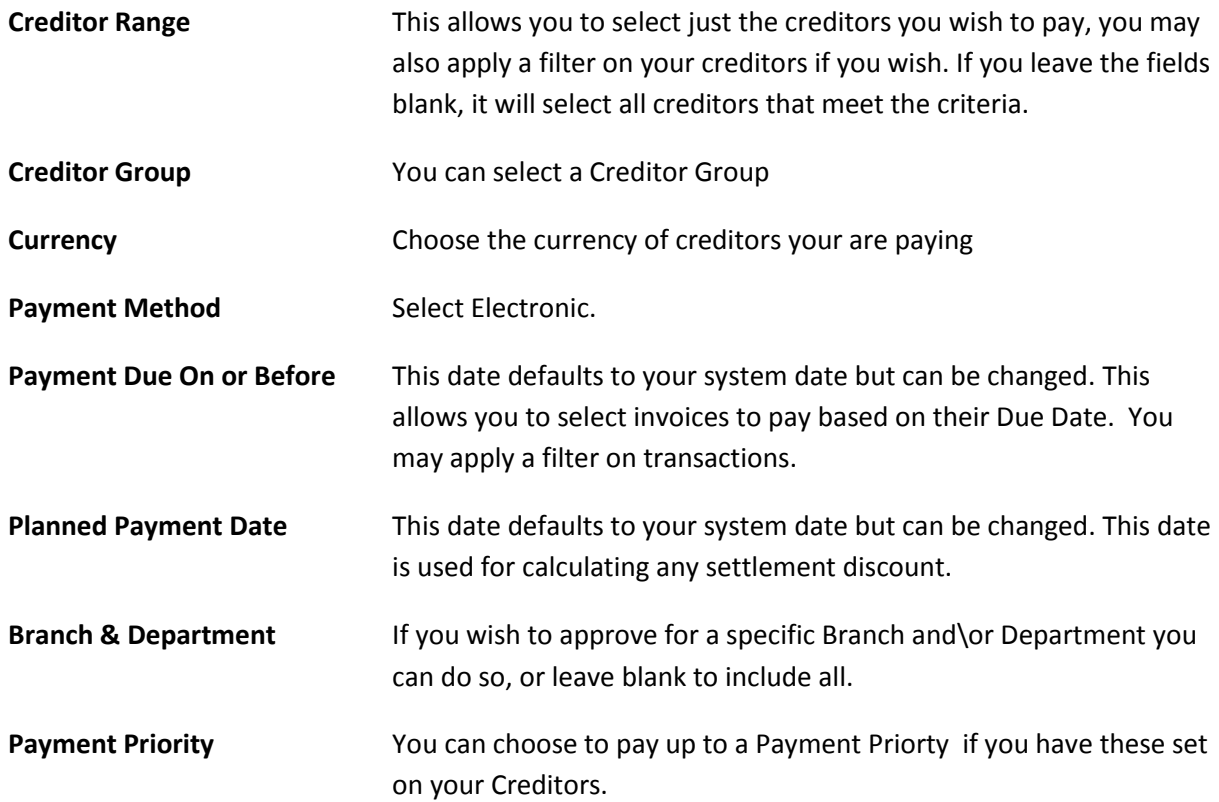

Once you have made your selections, press Run or press F9 to bring up the list of candidate invoices to approve.

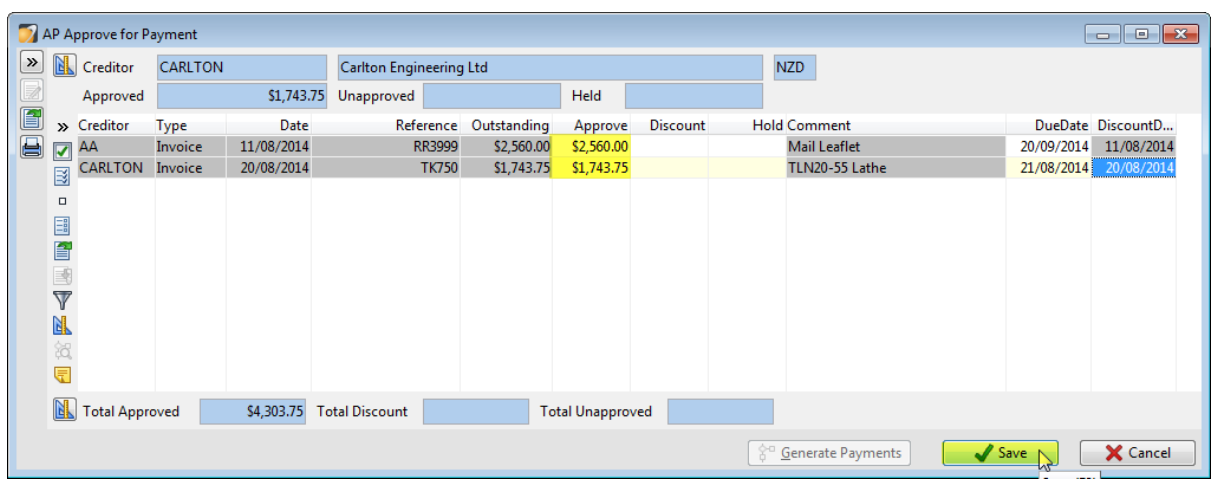

Press F11 and press F4 in the approve column beside each invoice you wish to approve for payment.

To select all, press Shift+F4. You can enter a Hold amount if you don't want to pay part of the invoice at this time ie you may be waiting for a credit. Once you have made your selections, press Save.

You also have the option to print a report if required.

### **Generate Payments**

Click the Generate Payments button at the bottom of the Approve for Payment screen.

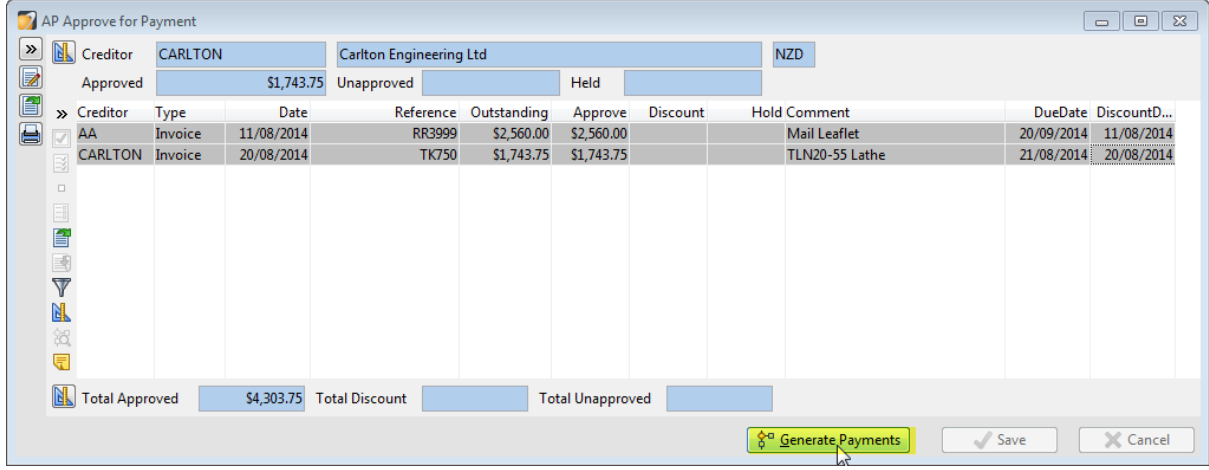

The Generate Payments selection box displays. The selections you made on the Approve for Payments screen will default where they can. If you don't wish to generate payments at this time, you can do this later by clicking Tasks > AP > Generate Payments

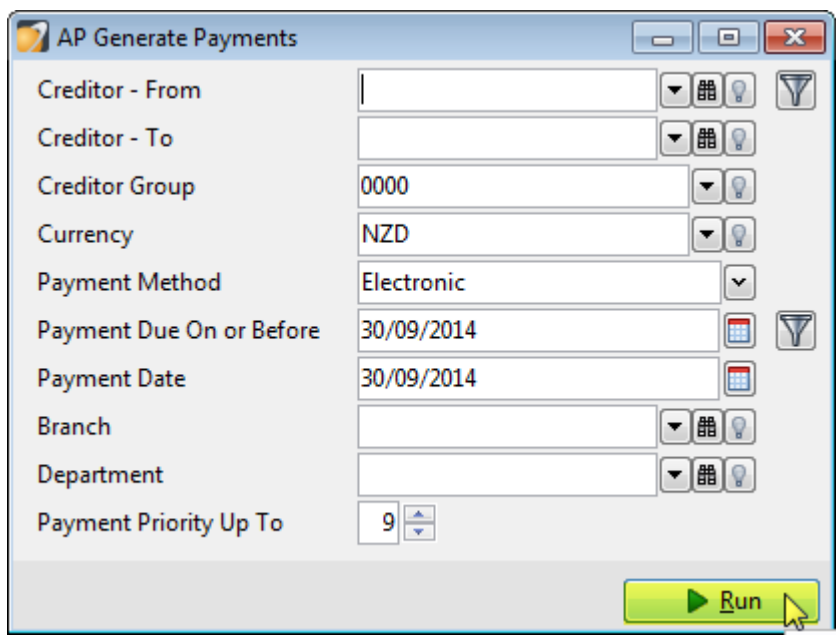

Press Run. The following screen will display.

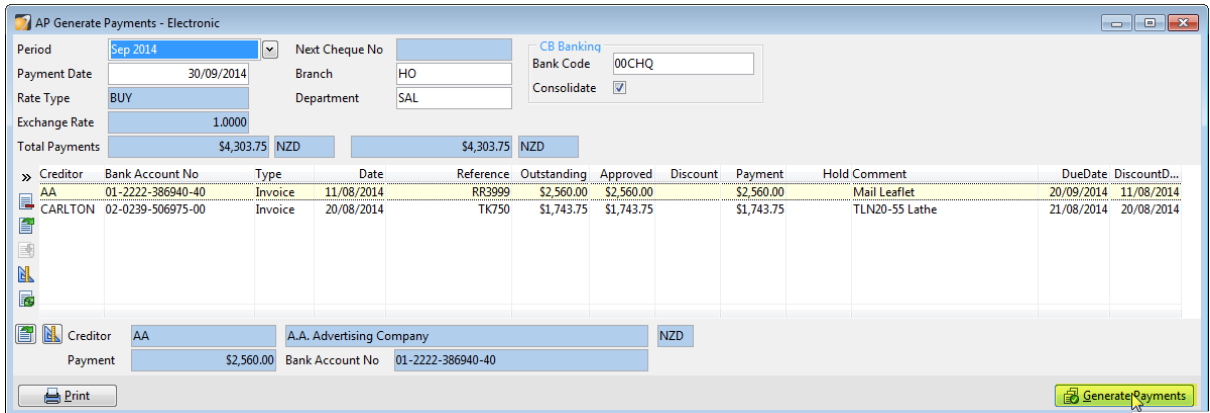

Click the Generate Payments button to pay all the invoices displayed, or if you do not wish to pay some of the invoices at this time, you can select them and press F3 to remove them from the list first. (They are still "approved" so next time you generate payments with matching criteria they will reappear on the generate payments screen).

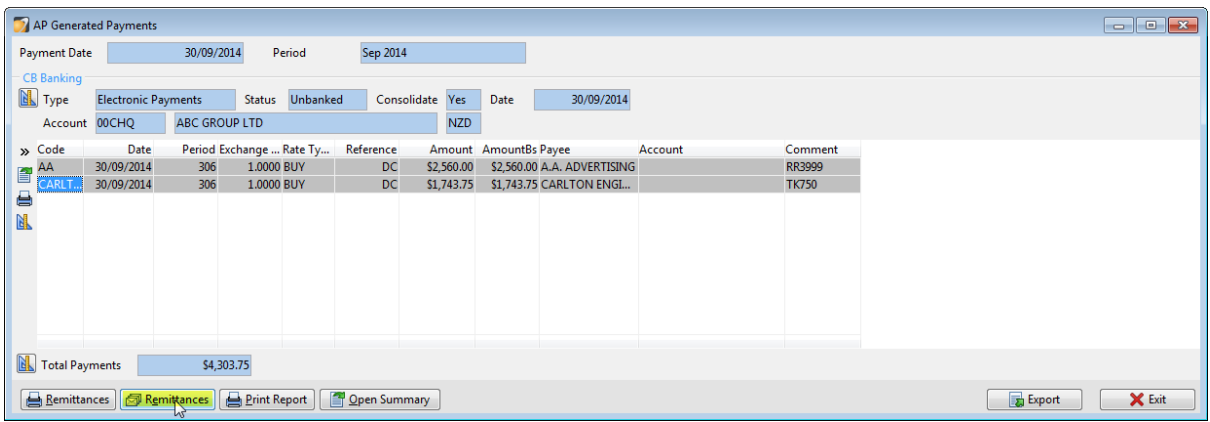

#### **Send Remittances**

Click the Remittances button to email remittances to creditors you have paid. The AP Email Remittance Advices window opens. Press Run.

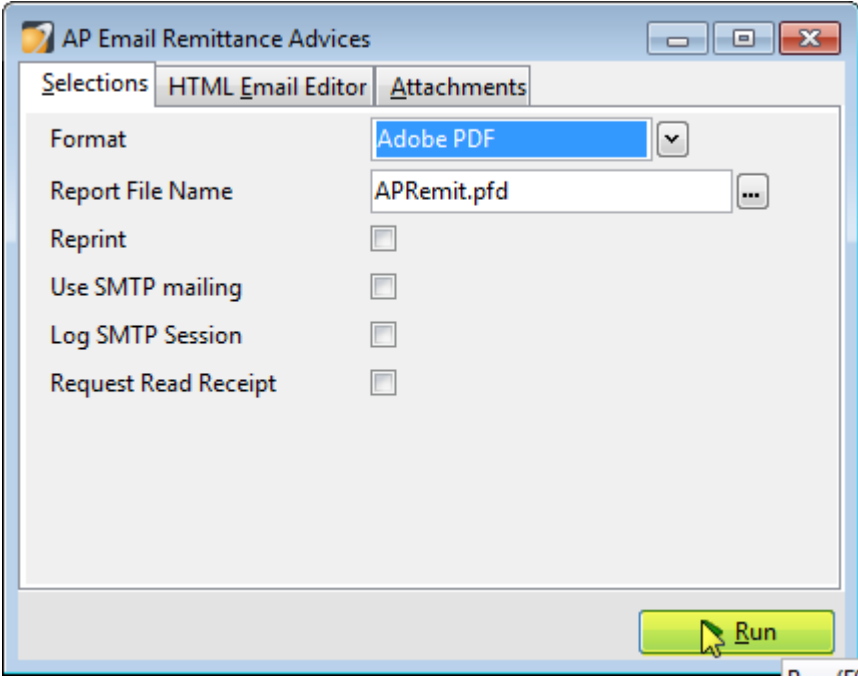

The AP Email Remittance Results window will display so you can check if there were any issues with emailing.

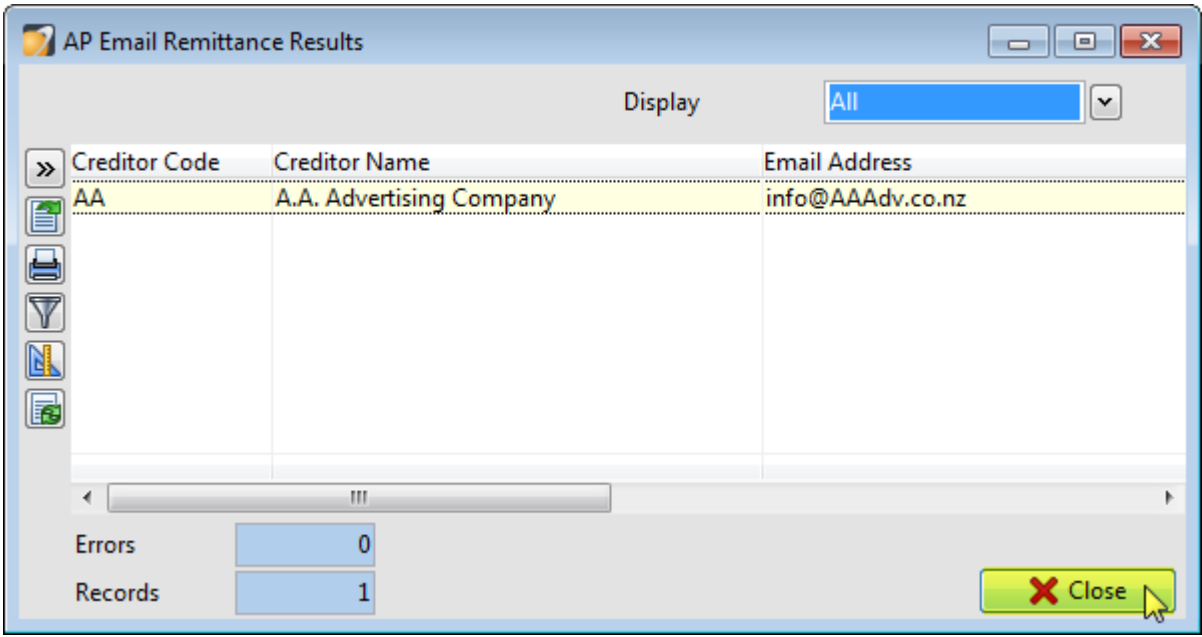

Close the AP Email Remittance Results screen.

You can also click the print Remittances button to print Remittances for Creditors you have paid that do not have a Remittance Email address.

#### **Export Batch**

#### Click Export .

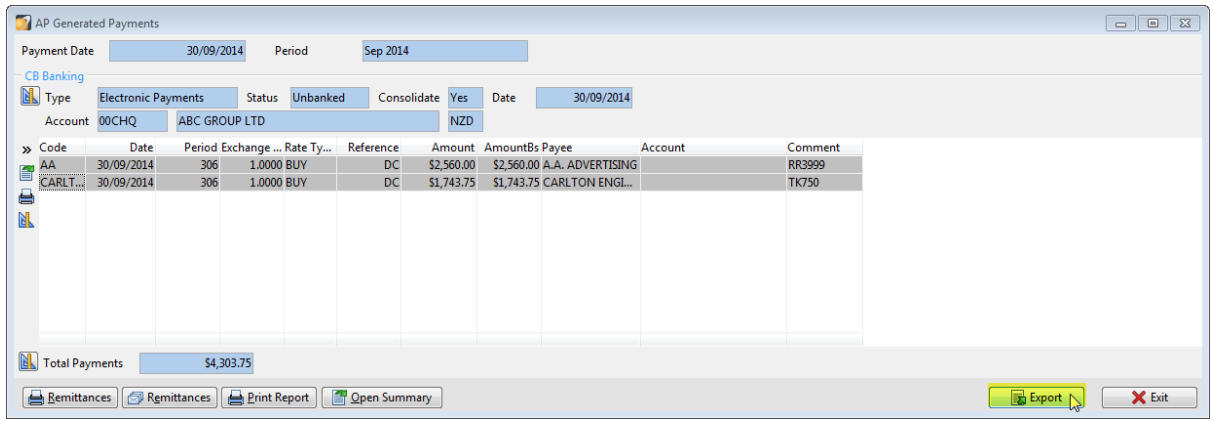

The following window will appear, the Due Date will always default to today's date, but this can be changed to a future date. Press Run to create the file

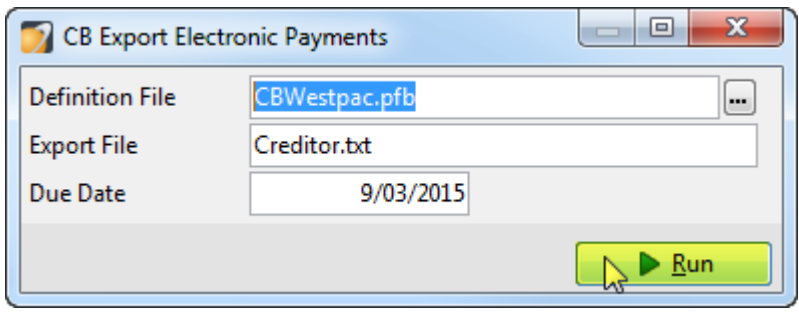

A confirmation window will appear. Press OK to accept the summary and update the Bank Account.

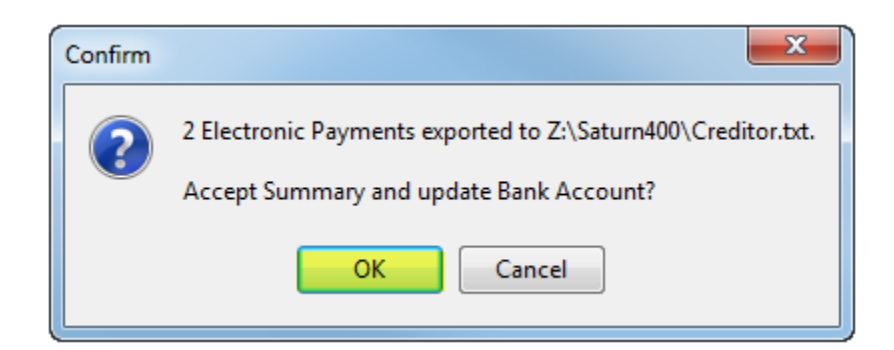

## **Trouble shooting**

If you get this message when performing a CB End of Period Update, this could be because you have not exported your payments batch. Press No

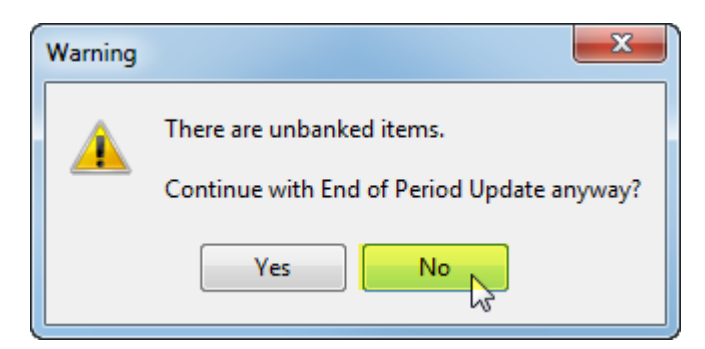

Then go to:

Tasks > CB > Banking Summary

Double click the Summary to open it

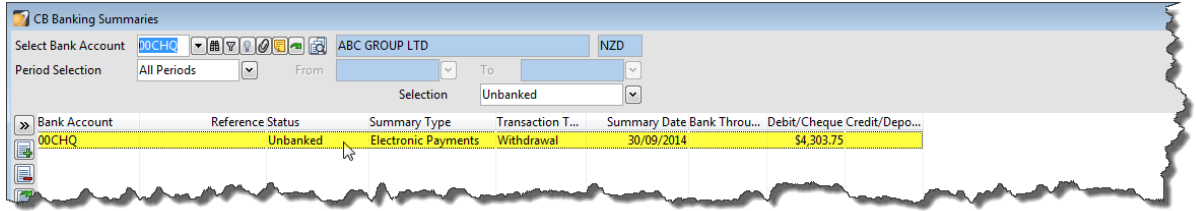

#### Press Accept.

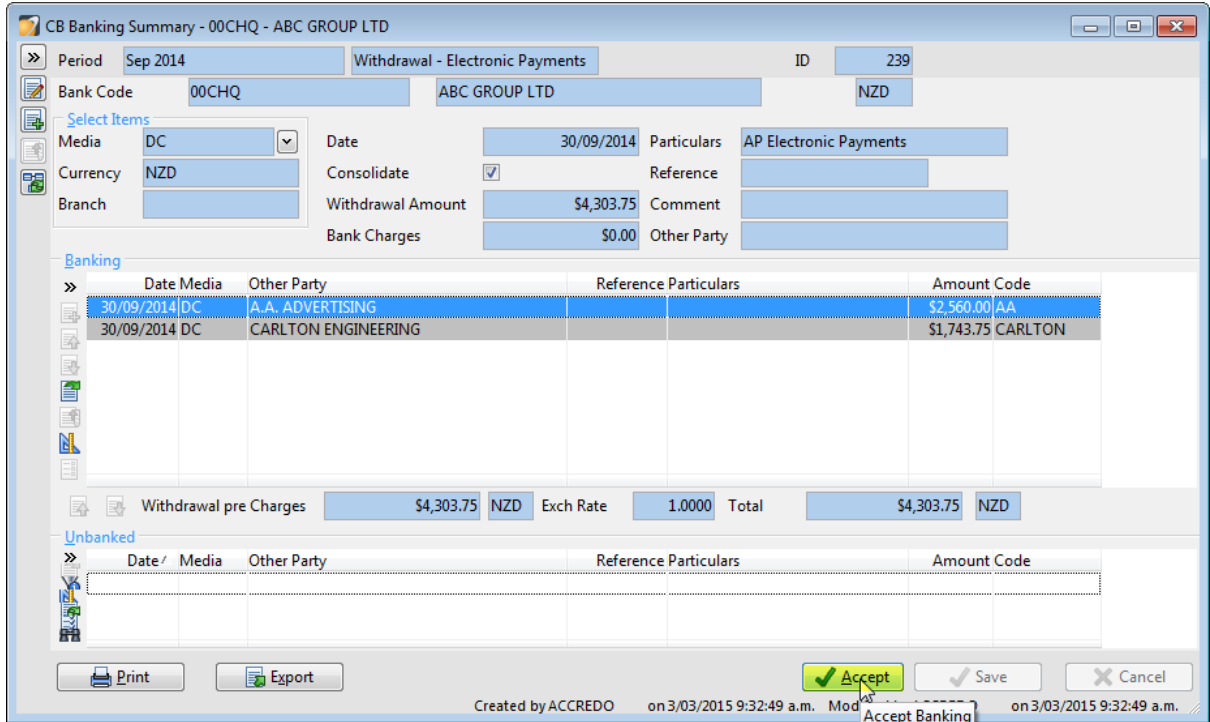

If the Summary has not been exported, click **Run** at the Prompt, then click **Ok** to Accept.

## **You can't find a payment from AP in Cashbook..**

Find the payment in AP

### **Maintain > AP > Creditors > [Select the Creditor you have paid] > Transactions Tab**

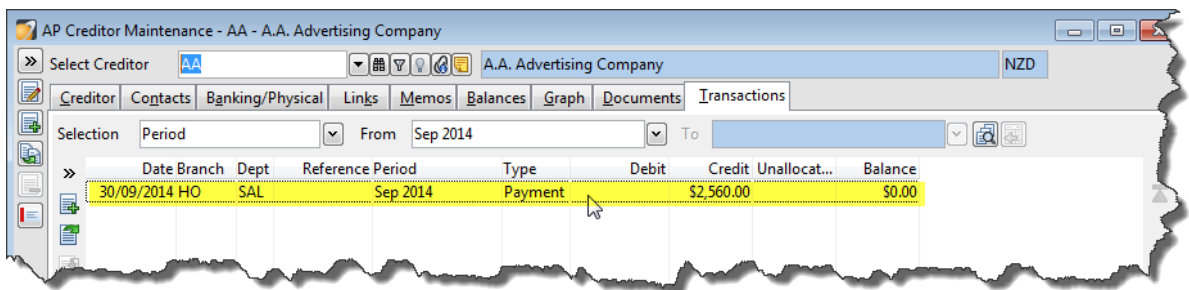

Double Click on the Payment Transaction

In the CB Banking area, click the Drill Down button

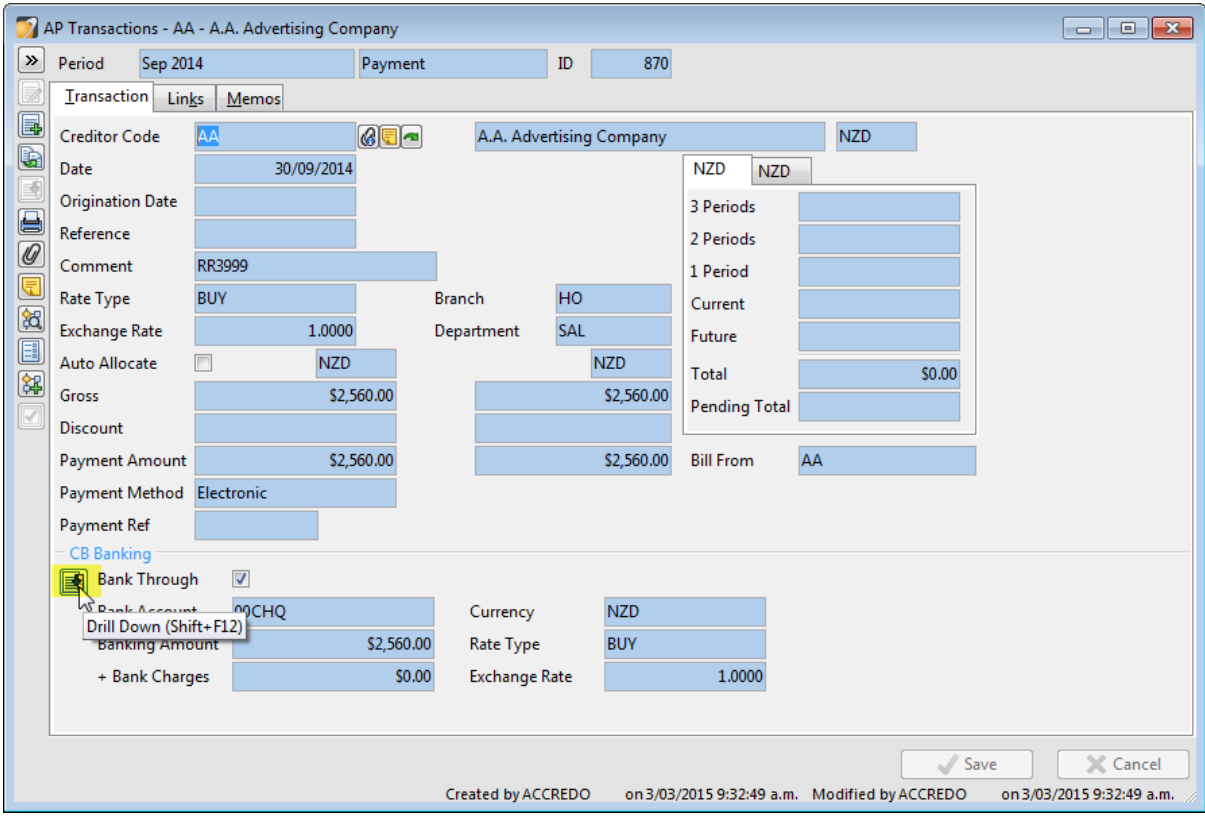

The CB Banking Summary opens. If the Accept button is active, it means the summary has not been banked

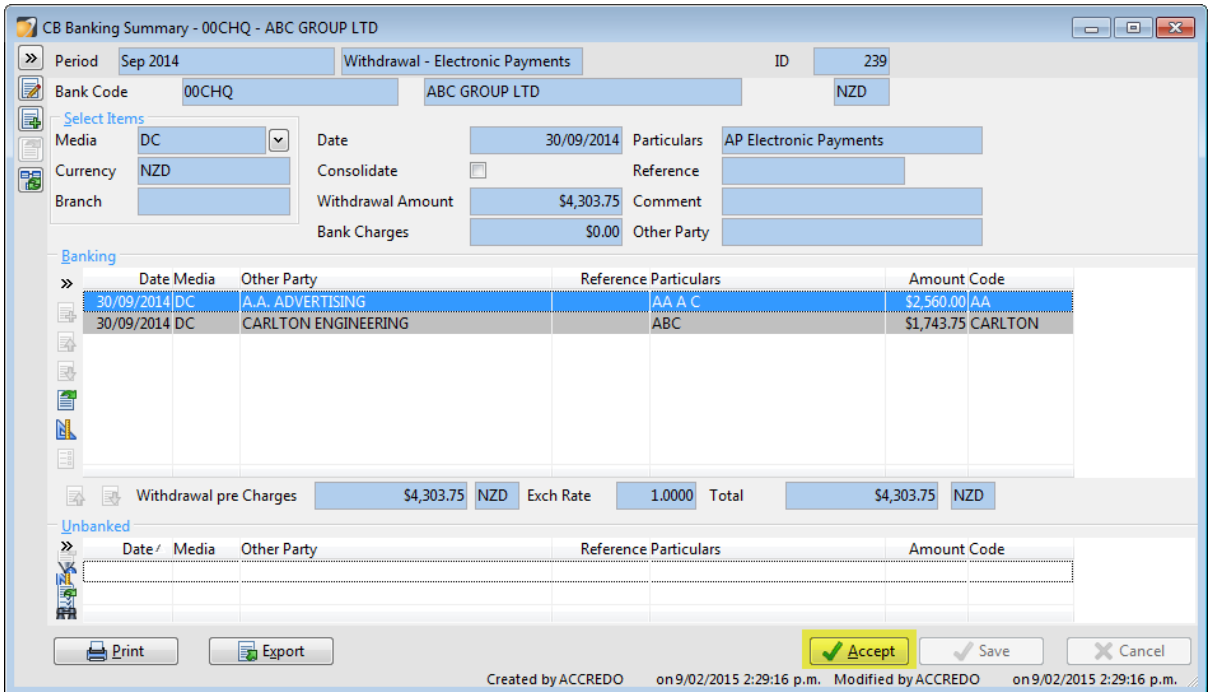

Click **Accept** to update your Bank account and press **Run** to Export if prompted then press **Ok** to Accept.